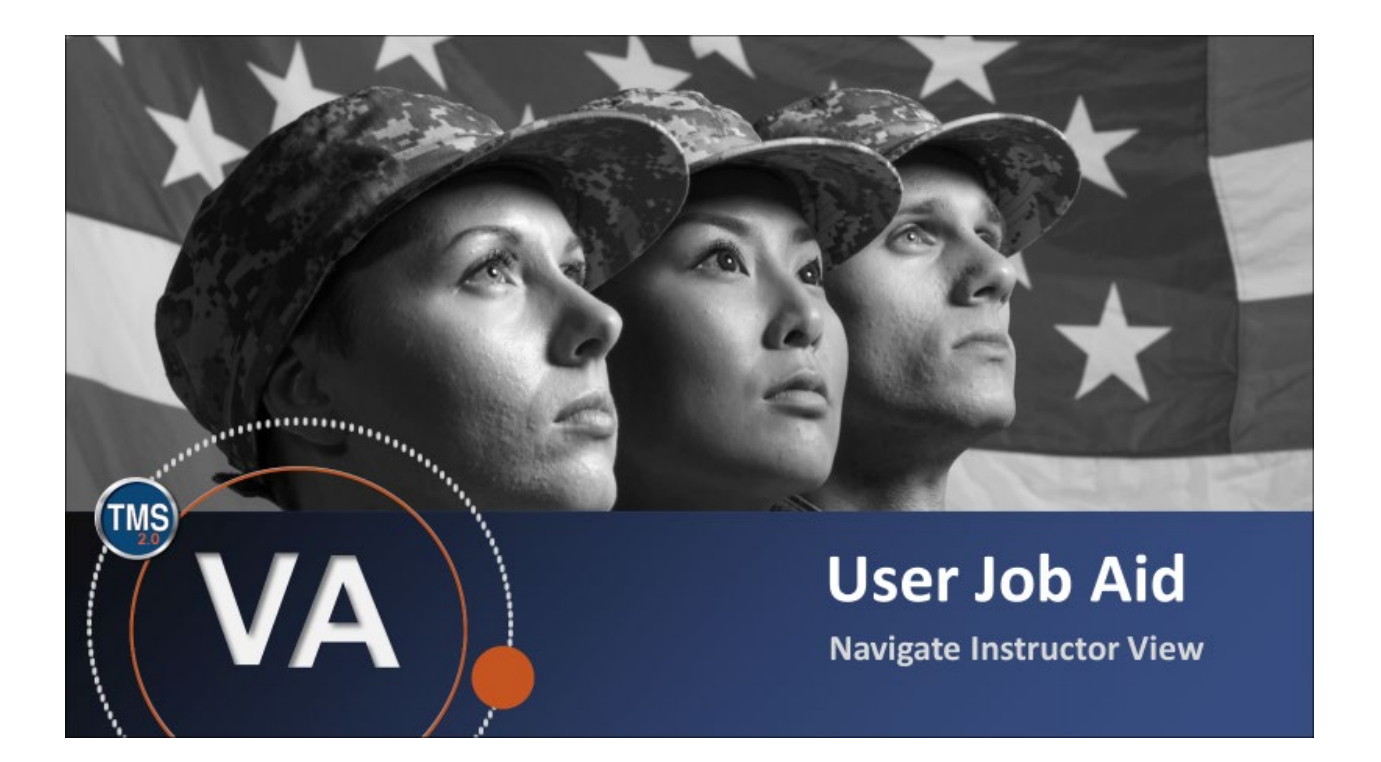

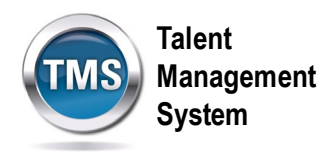

# **User Job Aid: Navigate Instructor View**

## **(Revision date: September 16, 2020)**

## **Purpose**

The purpose of this job aid is to guide you through the step-by-step process of navigating the instructor view.

In this job aid, you will learn how to:

- Task A. View Class Details
- Task B. Record Completions
- Task C. Communicate with Enrolled Users

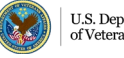

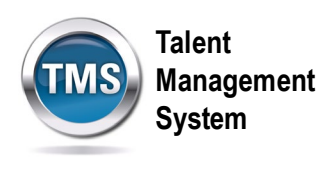

### 0 **Task A. View Class Details**

- 1. Select **Instructor View** tab.
- 2. Select **Scheduled Classes** to view upcoming classes.

**NOTE:** You can also select Past Classes to view the classes you already taught.

3. Select the **Class**.

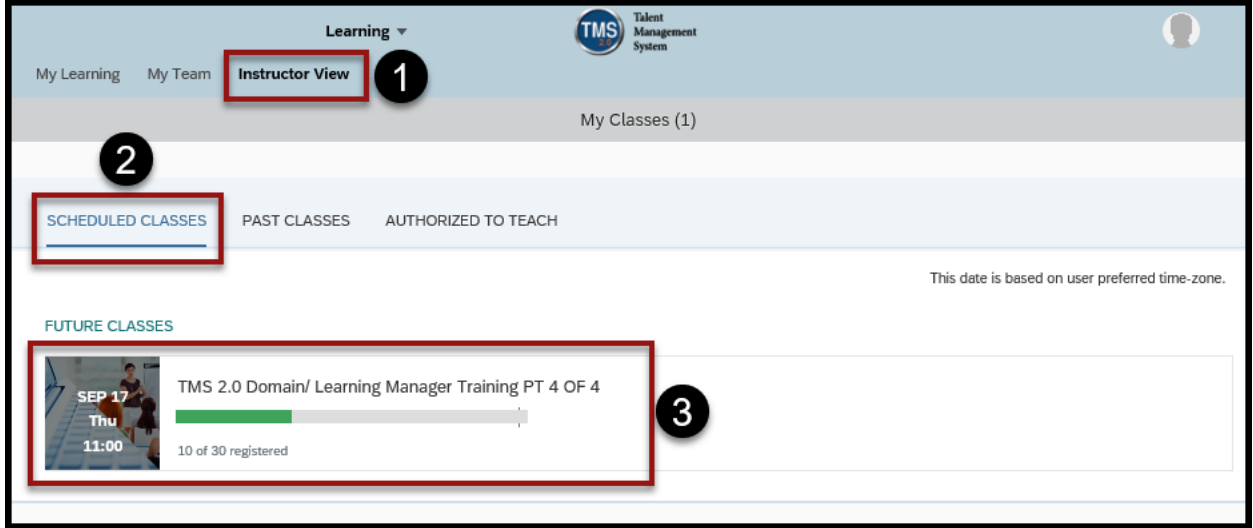

4. Select **About** to view details.

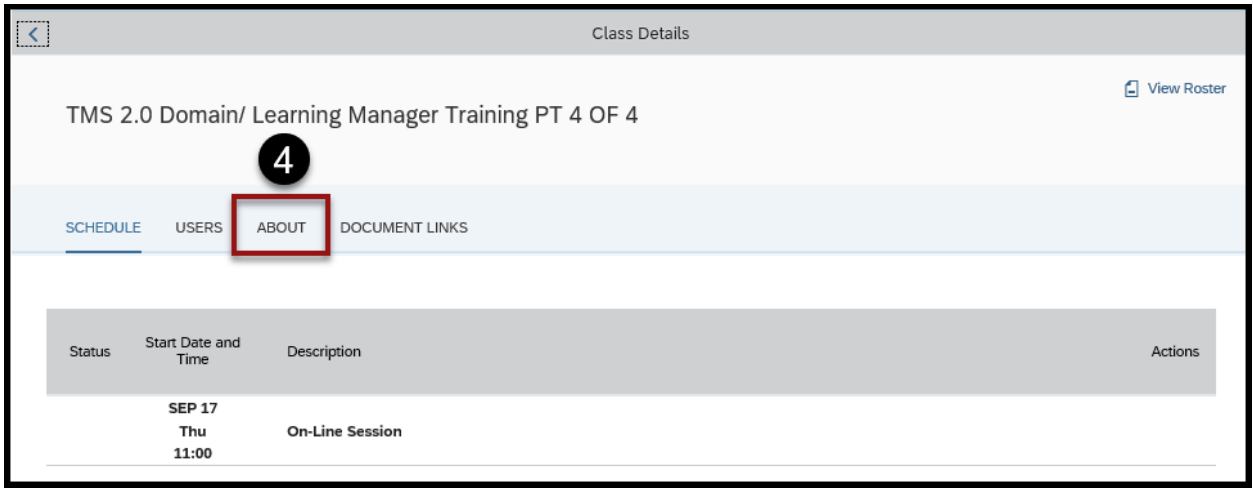

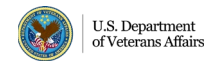

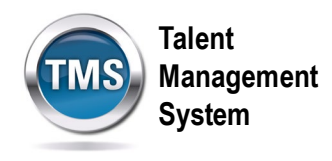

5. The About section includes the Class ID, Course Size, Facility, Description, etc.

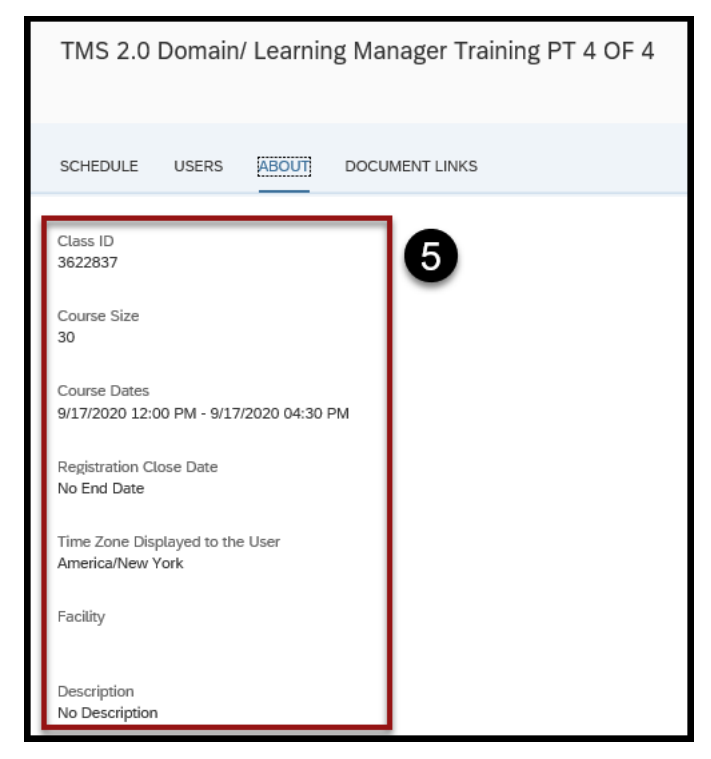

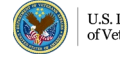

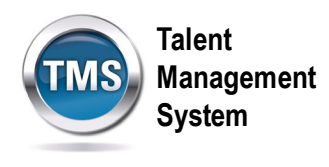

6. Select the **Class** to view Time Slot Details.

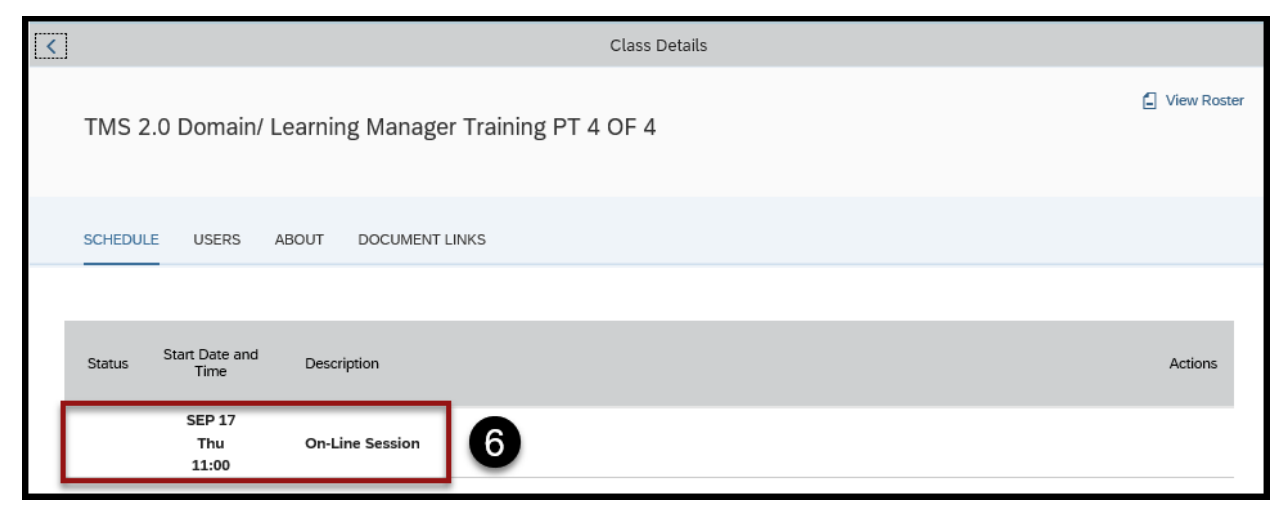

7. By selecting the class, you can view the **Time Slot Details**.

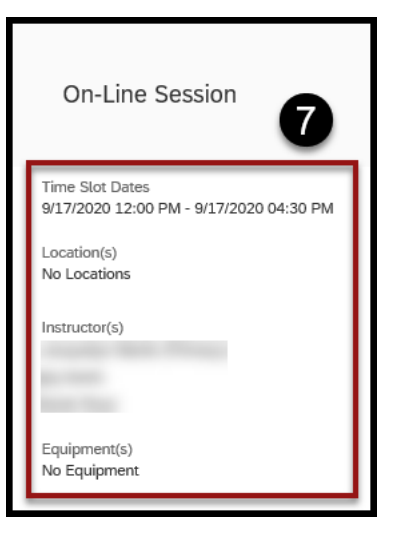

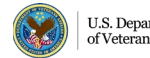

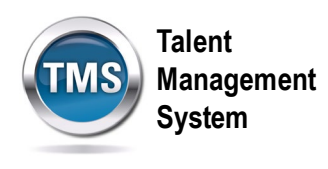

### $\bigoplus$ **Task B. Record Completions**

- 1. Select **Users**.
- 2. Check the **Select All** box to select all of the users at once.

**NOTE:** You can also check the boxes next to each user's name individually.

3. Select **Record Completions**.

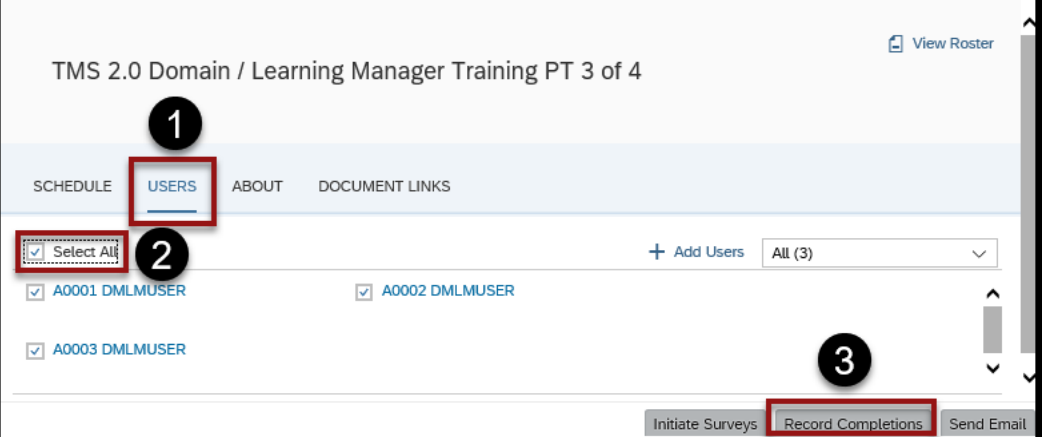

- 4. (Optional) Enter **Credit Hours**.
- 5. (Optional) Enter **Training Non Duty Hours**.
- 6. (Optional) Enter **Grade**.
- 7. Enter a **Completion Status** from the drop-down list.
- 8. Select **Confirm**.

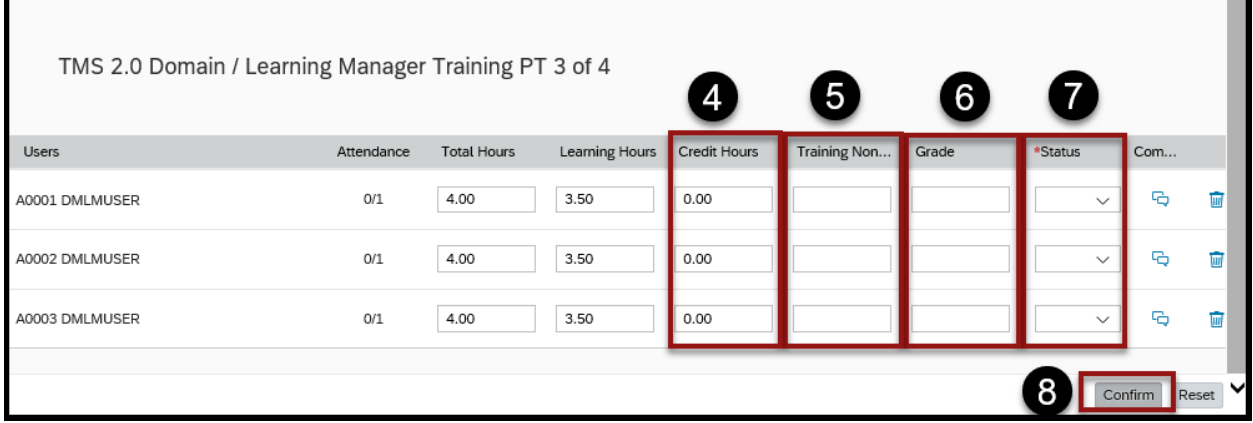

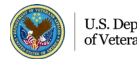

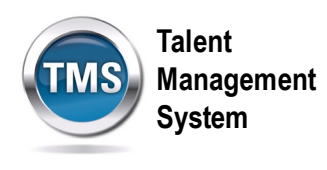

### 0 **Task C. Communicate with Enrolled Users**

- 1. Select **Users**.
- 2. Check the **Select All** box to select all of the users at once.

**NOTE:** You can also check the boxes next to each user's name individually.

3. Select **Send Email**.

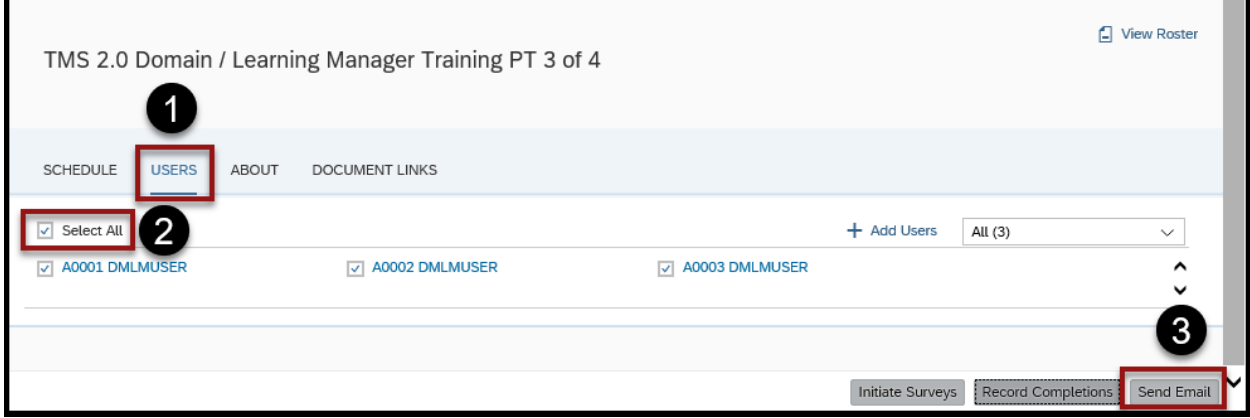

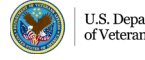